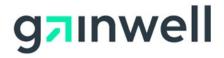

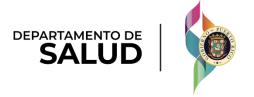

# Puerto Rico Medicaid Management Information System

DEL\_PRMMIS\_Final\_User\_Documentation\_PSC\_Ref\_Guide

# Provider Secure Communication (PSC) Website

Training Material - Reference Guide

Version 6.0

# **Change History**

| Version | Date       | Modified By           | Description                               |
|---------|------------|-----------------------|-------------------------------------------|
| 6.0     | 04/16/2024 | Gainwell Technologies | Updated based on comments from InterVoice |
| 5.0     | 07/12/2023 | Gainwell Technologies | Updated based on CR 22-835                |
| 4.0     | 02/09/2021 | Gainwell Technologies | Updated based on CR 20-538                |
| 3.0     | 12/17/2020 | Gainwell Technologies | Updated Registration page image           |
| 2.0     | 10/28/2020 | Gainwell Technologies | Gainwell Rebranding                       |
| 1.0     | 07/15/2020 | DXC Technology        | Approved Deliverable                      |

# **Contents**

| 1 | Acro | nyms                                                | 1  |
|---|------|-----------------------------------------------------|----|
| 2 | Ove  | rview                                               | 2  |
| 3 | Prov | ider                                                | 3  |
|   | 3.1  | Register for PSC                                    | 3  |
|   | Quic | k Reference – Register for PSC                      | 3  |
|   | 3.2  | Log in to PSC                                       | 8  |
|   | Quic | k Reference – Log in to PSC                         | 8  |
|   | 3.3  | Account Recovery                                    | 10 |
|   | Quic | k Reference – Account Recovery                      | 10 |
|   | 3.4  | Manage PSC Password                                 | 14 |
|   | Quic | k Reference – Manage PSC Password                   | 14 |
|   | 3.5  | Update PSC Profile                                  | 16 |
|   | Quic | k Reference – Update PSC Profile                    | 16 |
|   | 3.6  | View Secure Messages                                | 17 |
|   | Quic | k Reference – View Secure Messages                  | 18 |
|   | 3.7  | Link Service Locations in PSC Account               | 21 |
|   | Quic | k Reference – Link Service Locations in PSC Account | 21 |
|   | 3.8  | Upload Documentation to PSC                         | 24 |
|   | Quic | k Reference – Upload Documentation to PSC           | 24 |
|   | 3.9  | Update PSC Demographic Data                         | 29 |
|   | Quic | k Reference – Update PSC Demographic Data           |    |
|   | 3.10 | Assign Delegates in PSC                             | 35 |
|   | Quic | k Reference – Assign Delegates in PSC               | 35 |
| 1 | Dele | gate                                                |    |
|   | 4.1  | Register for PSC as a Delegate                      | 43 |
|   | Quic | k Reference – Register for PSC                      | 43 |
|   | 4.2  | Log in to PSC                                       |    |
|   | Quic | k Reference – Log in to PSC                         | 46 |
|   | 4.3  | PSC Account Recovery                                | 48 |
|   | Quic | k Reference – PSC Account Recovery                  | 48 |
|   | 4.4  | Manage PSC Password                                 |    |
|   | Quic | k Reference – Manage PSC Password                   | 52 |
|   | 4.5  | View Secure Messages                                |    |
|   | Quic | k Reference – View Secure Messages                  |    |
|   | 4.6  | Upload Documentation to PSC                         |    |
|   | Quic | k Reference – Upload Documentation to PSC           | 57 |

| 4.7       | Update PSC Demographic Data               | 62 |
|-----------|-------------------------------------------|----|
| Quick     | k Reference – Update PSC Demographic Data | 62 |
| 4.8       | Update PSC Profile                        | 67 |
| Quick     | k Reference – Update PSC Profile          | 67 |
|           |                                           |    |
| Tables    |                                           |    |
| Table 1:  | Acronyms                                  | 1  |
| Table 2:  | Register for PSC                          | 3  |
| Table 3:  | Log in to PSC                             | 8  |
| Table 4:  | Account Recovery                          | 10 |
| Table 5:  | Manage PSC Password                       | 14 |
| Table 6:  | Update PSC Profile                        | 16 |
| Table 7:  | View Secure Messages                      | 18 |
| Table 8:  | Link Service Locations in PSC Account     | 21 |
| Table 9:  | Upload Documentation to PSC               | 24 |
| Table 10: | Update PSC Demographic Data               | 29 |
| Table 11: | Assign Delegates in PSC                   | 35 |
| Table 12: | Register for PSC                          | 43 |
| Table 13: | Log in to PSC                             | 46 |
| Table 14: | Recover PSC User Account                  | 48 |
| Table 15: | Manage PSC Password                       | 52 |
| Table 16: | View Secure Messages                      | 54 |
| Table 17: | Upload Documentation to PSC               | 57 |
| Table 18: | Update PSC Demographic Data               | 62 |
| Table 19: | Update PSC Profile                        | 67 |

# 1 Acronyms

The following table contains the list of abbreviations used within the text of this document. Acronyms found in images are not necessarily addressed unless the acronym is needed to complete the task.

Note: This acronym list will not include all potential HIPAA-related transaction information.

Table 1: Acronyms

| Acronyms | Definition                                                              |
|----------|-------------------------------------------------------------------------|
| ASSMCA   | Puerto Rico Administration of Mental Health and Anti-Addiction Services |
| ATN      | Application Tracking Number                                             |
| CLIA     | Clinical Laboratory Improvement Amendments                              |
| DEA      | Drug Enforcement Administration                                         |
| HIPAA    | Health Insurance Portability and Accountability Act                     |
| ID       | Identification                                                          |
| LMS      | Learning Management System                                              |
| NPI      | National Provider Identifier                                            |
| PEP      | Provider Enrollment Portal                                              |
| PHI      | Protected Health Information                                            |
| PII      | Personally Identifiable Information                                     |
| PRDoH    | Puerto Rico Department of Health                                        |
| PRMMIS   | Puerto Rico Medicaid Management Information System                      |
| PRMP     | Puerto Rico Medicaid Program                                            |
| PSC      | Provider Secure Communication                                           |
| URL      | Uniform Resource Locator                                                |

#### 2 Overview

The **Provider Secure Communication (PSC) Website Reference Guide** is a provider-facing document which includes general system navigation and current PSC functionality. General system navigation includes registration, PSC password resets, and using PSC menus, pages, and buttons. Current PSC functionality includes viewing secure messages from the Puerto Rico Medicaid Program (PRMP), linking multiple Service Locations to your PSC account, uploading post-enrollment documentation to PSC, updating demographic data associated to linked Service Locations, and adding delegates to manage communications in PSC.

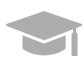

**NOTE**: Registration and use of the **PSC Website** is distinct from registration and use of the Provider Enrollment Portal (PEP). You must have a completed and approved PEP enrollment application before registering for PSC.

Providers in Puerto Rico use PEP to enroll or revalidate Medicaid participation with PRMP. The **PSC Website** is designed to enhance ongoing communications between providers and PRMP beyond the enrollment or revalidation process.

This document is intended to be used as a stand-alone reference resource but may be used in conjunction with future training sessions as functionality is added to the PSC.

This document, along with other provider-facing training documents, is available in the Puerto Rico Medicaid Program (PRMP) Learning Management System (LMS). You can find it by accessing the Provider Enrollment Portal course from the following link: https://lms.prmmis.pr.gov/.

After reading the **Provider Secure Communication (PSC) Website Reference Guide**, providers should be able to complete these learning objectives in the PSC:

- Register for PSC
- Log in to PSC
- PSC Account Recovery
- Manage PSC Password
- Update PSC Profile
- View Secure Messages
- Link Service Locations in PSC Account
- Upload documentation to PSC
- Update PSC Demographic Data
- Assign Delegates in PSC

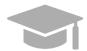

**NOTE**: This training material contains fictitious information and does not contain protected health information (PHI) or personally identifiable information (PII) data.

#### 3 Provider

# 3.1 Register for PSC

When accessing the **Provider Secure Communications (PSC) Website** for the first time, you must first register to create a new account after an ATN is approved. It is recommended to use the same internet browser during the registration process. This allows you to create credentials that you will use to log into PSC in the future.

#### Quick Reference – Register for PSC

Table 2: Register for PSC

| Step | Task                                             | Action                                                                                                    | Result                                      |
|------|--------------------------------------------------|----------------------------------------------------------------------------------------------------|---------------------------------------------|
|      | supported internet browser a osc.prmmis.pr.gov). | nd go to the URL for Puerto Rico's Sec                                                                                                    | cure Communications Website                 |
| 1    | Start PSC registration.                          | Click Register.                                                                                                    | Register page displays.                     |
| 2    | Complete PSC registration.                       | NOTE: You must use the email address to which you received the registration email. If a different email address is applied, then you will receive an error message. | Required registration fields are completed. |
| 3    | Submit PSC registration.                         | Click Register.                                                                                                    | Registration confirmation email is sent.    |
| 4    | Verify registration.                             | Access your email and follow the steps in the registration notification.                                                                                            | PSC registration is complete.               |

#### **Detailed Steps**

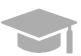

**NOTE**: After enrolling as a provider in the PEP application, you will receive an email notification of your Welcome Letter in the PSC. You may click the link in the email to access PSC and register or use the URL - <a href="https://psc.prmmis.pr.gov">https://psc.prmmis.pr.gov</a>. Only the email address used to enroll and receive this Welcome Letter may be used to access PSC.

Once you have accessed PSC, you may proceed with registering your account.

1. Open a supported internet browser from the list below and type in the URL for PSC or click **PSC** from your supported internet browser's favorites shortcut if you bookmarked it.

Supported internet browsers include:

- Microsoft Internet Explorer (version 7.0 and later)
- Google Chrome (version 70.0.3538 and later)
- Microsoft Edge (version 41.16299.15 and later)
- Mozilla Firefox (version 2.0 and later)

2. To open the **PSC Registration** page, click **Register** in the upper-right corner of the page.

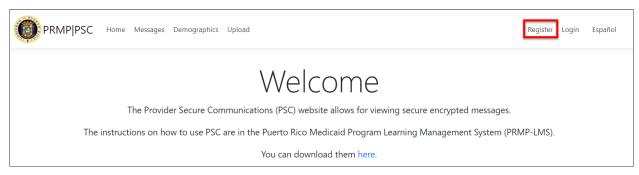

3. The **Registration** page displays. Complete all required fields.

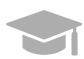

**NOTE**: You will only need to register for the PSC once. However, if you have additional Service Locations that are not associated to the ATN that you register with, then you will need to <u>link those Service Locations</u> within your account after registering.

If you complete another application for a different Enrollment Type, but use the same Service Location, no additional PSC registration steps are needed.

- Enter your Application Tracking Number (ATN) which was generated when you completed your enrollment application in PEP. Check the email that you used to create your enrollment application to find your ATN. The ATN is included in your PEP registration email and password reset email(s). If you cannot locate your ATN, contact PRMP to look it up.
- Enter your National Provider Identifier (NPI) or Tax Identification (ID).
- Enter your email address to which you received the PEP registration notification. This is important as PSC will validate the email and will display an error message if registration is attempted with a different email address.
- Enter the password fields and confirm that you are not a robot.

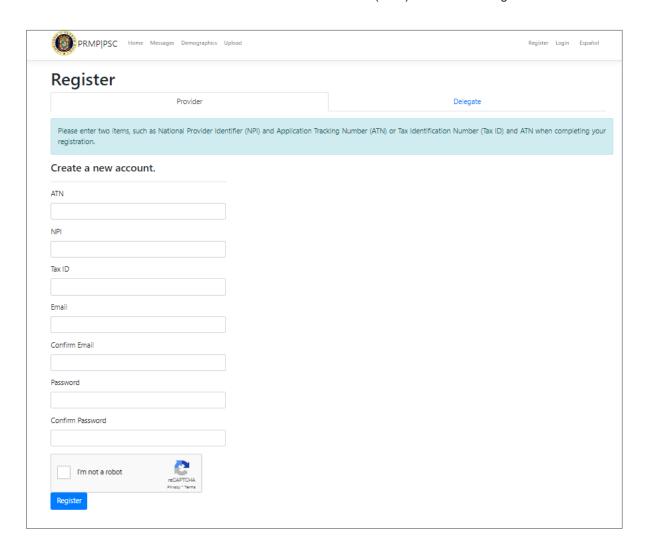

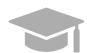

NOTE: Please make sure that you are registering under the Provider tab.

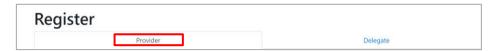

The **Delegate** tab is for assigned delegates that will carry out PSC tasks on behalf of a provider to register in PSC. See the <u>Assign Delegates in PSC</u> section of this guide for more details on assigning delegates.

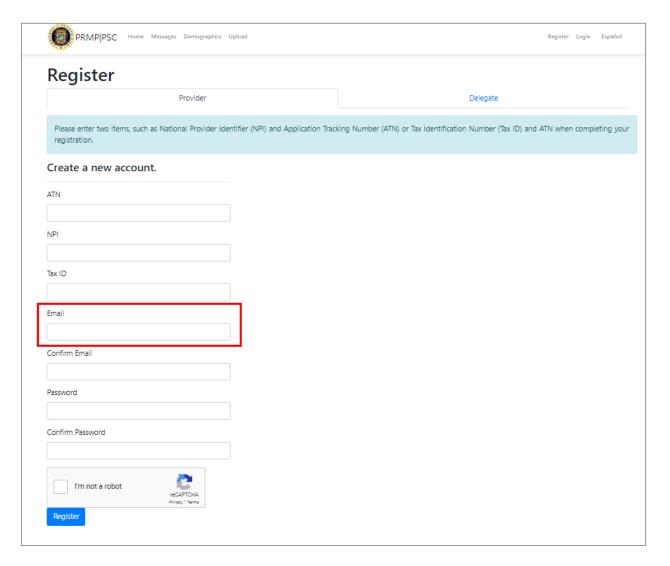

4. Click Register to submit your request.

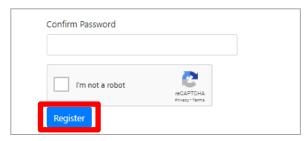

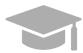

**NOTE**: If you have already registered for PSC and attempt to register again, you will receive an error message.

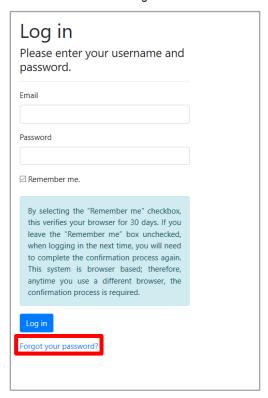

If you do not remember your password created during registration, reset your PSC password by clicking the **Forgot Your Password**? link on the log in page. Your PSC password is NOT linked to your PEP enrollment password.

A new page displays, indicating that you must confirm your email address to complete your registration.

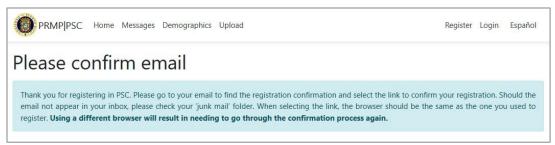

Access the email that you used for your PSC registration and follow the steps in the email to verify your email address.

# 3.2 Log in to PSCF

# Quick Reference - Log in to PSC

Table 3: Log in to PSC

| Step | Task                                                                                                    | Action                                                                                        | Result                               |  |
|------|----------------------------------------------------------------------------------------------------|-----------------------------------------------------------------------------------------------|--------------------------------------|--|
|      | Open a supported internet browser and go to the URL for Puerto Rico's Secure Communications Website ( <a href="https://psc.prmmis.pr.gov">https://psc.prmmis.pr.gov</a> ). |                                                                                               |                                      |  |
| 1    | Access <b>Login</b> page.                                                                                                    | Click <b>Login</b> .                                                                          | Login page displays.                 |  |
| 2    | Log in to PSC.                                                                                                    | Enter the email and password that you submitted during PSC registration. Click <b>Log</b> in. | Verification link is sent via email. |  |
| 3    | Verify and confirm your login attempt.                                                                                                    | Click the verification link sent via email.                                                   | PSC Home Page displays.              |  |

#### **Detailed Steps**

1. To log into PSC as a returning user, click Login at the top of the PSC Home Page.

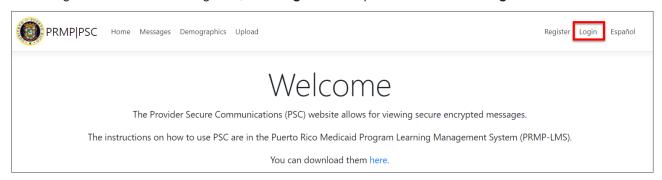

2. The **Log in** page displays. Enter the email and password used for registration within the respective fields and click **Log in**.

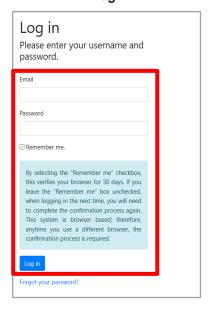

3. A verification link is sent to your registered email address. Click on the link to finish logging in.

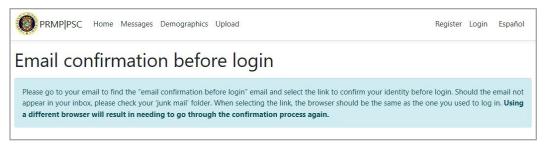

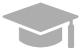

**NOTE**: If you check the **Remember me** box, you will not be asked to use a verification link to log into PSC for the next 30 days. You will only be prompted for the verification link the first time that you log into PSC and after the 30-day period is over.

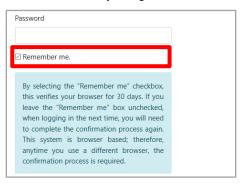

#### Your PSC Home Page displays.

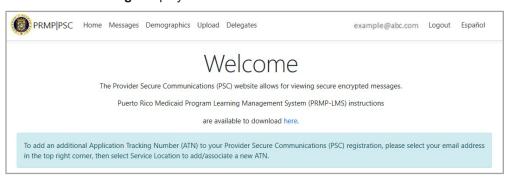

# 3.3 PSC Account Recovery

# **Quick Reference - PSC Account Recovery**

There are instances where a PSC account owner may no longer have access to the email address associated with the PSC account. In cases such as this, an Account Recovery can be performed.

**Table 4: Account Recovery** 

| Step | Task                                                                                                    | Action                                                                                                    | Result                                                           |  |  |
|------|----------------------------------------------------------------------------------------------------|----------------------------------------------------------------------------------------------------|------------------------------------------------------------------|--|--|
|      | Open a supported internet browser and go to the URL for <b>Puerto Rico's Secure Communications Website</b> <a href="https://psc.prmmis.pr.gov">https://psc.prmmis.pr.gov</a> )and log in. |                                                                                                    |                                                                  |  |  |
| 1    | Access <b>Login</b> page.                                                                                                    | Click <b>Login</b> .                                                                                                    | Login page displays.                                             |  |  |
| 2    | Access Account Recovery.                                                                                                    | Click <b>Account Recovery</b> on the bottom left.                                                                                                    | The <b>Account Recovery</b> screen displays.                     |  |  |
| 3    | Complete PSC Account Recovery page.                                                                                                    | Enter ATN and NPI or Tax ID and the email address in which you received the registration notification. If you have updated your registered MAIL TO/CORRESPOND email address, you must use that email. Confirm you are not a robot and click <b>Send</b> . | The "Please confirm email" page displays.                        |  |  |
| 4    | Confirm Email                                                                                                    | Click on the email that was sent and confirm email.                                                                                                    | Provider may now log in to new account after email is confirmed. |  |  |

#### **Detailed Steps**

1. From the **PSC Home Page**, click Login in the upper-right of the page.

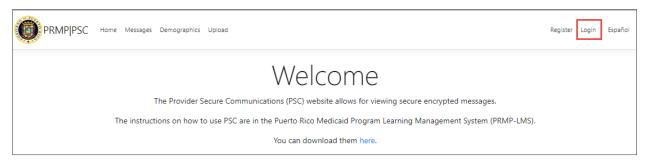

2. From the Login page, click on the Account Recovery link on the bottom left.

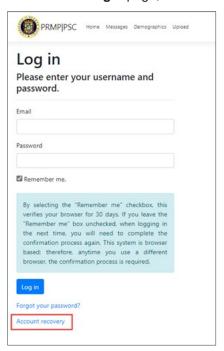

The Account Recovery Screen opens.

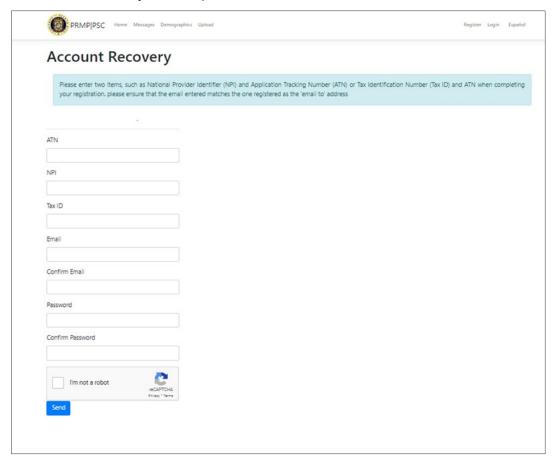

3. Enter the appropriate information – ATN and NPI or Tax ID and the email address to which you received the PEP registration notification. If you have updated your registered MAIL TO/CORRESPOND email address, you must use that email for the PSC registration process.

Confirm you are not a robot and click the **Send** button.

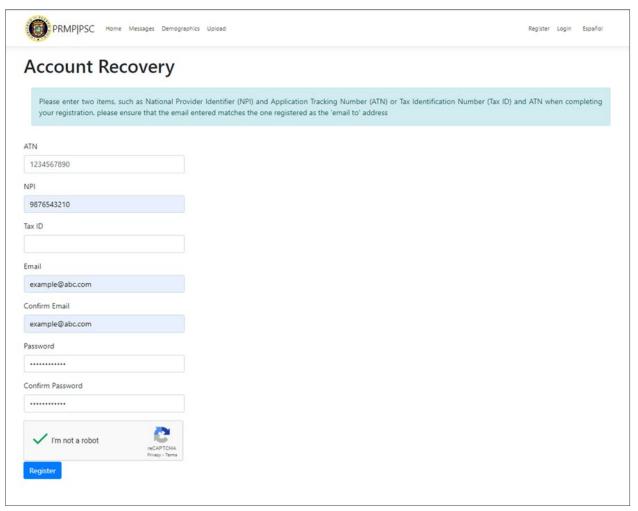

4. The "Please confirm email" page is displayed.

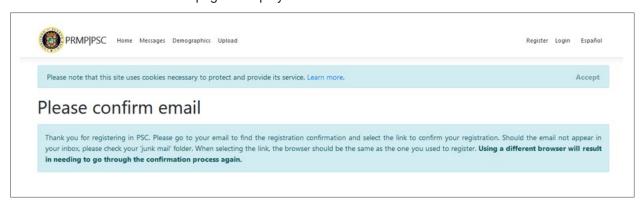

Provider may now log in to new account after email is confirmed.

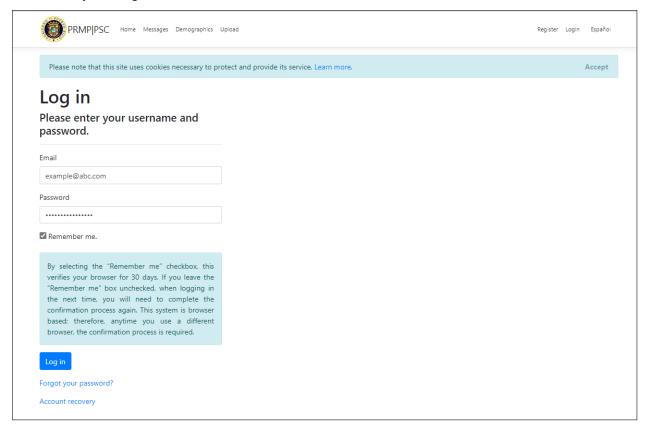

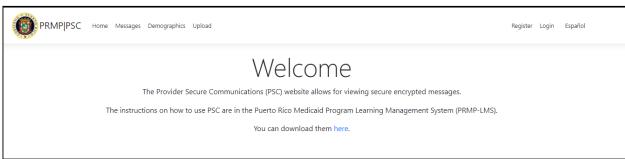

# 3.4 Manage PSC Password

# Quick Reference - Manage PSC Password

Table 5: Manage PSC Password

| Step                                                                                                    | Task                                              | Action                                                    | Result                                    |
|----------------------------------------------------------------------------------------------------|---------------------------------------------------|-----------------------------------------------------------|-------------------------------------------|
| Open a supported internet browser and go to the URL for <b>Puerto Rico's Secure Communications Website</b> (https://psc.prmmis.pr.gov) and log in. |                                                   |                                                           | Secure Communications Website             |
| 1                                                                                                    | Access Manage Your Account page.                  | From the <b>PSC Home Page</b> , click your email address. | Manage Your Account page displays.        |
| 2                                                                                                    | Access your PSC Change Password account settings. | Click <b>Password</b> on the left.                        | Change Password account settings display. |
| 3                                                                                                    | Complete PSC Change Password updates.             | Complete the fields and update password.                  | PSC password is updated.                  |

#### **Detailed Steps**

1. From the **PSC Home Page**, click your email address in the upper-right of the page.

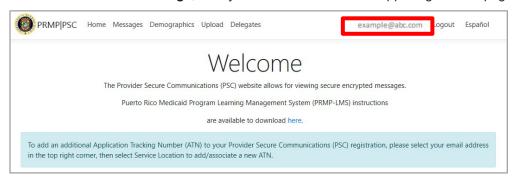

2. Click Password on the left.

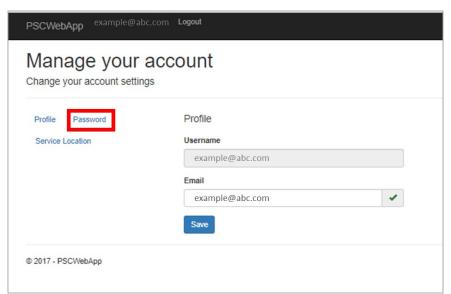

3. The Change Password fields display. Complete the fields and click Update Password.

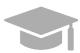

**NOTE**: If you have forgotten your password, use the **Forgot Your Password?** link on the **Login** page.

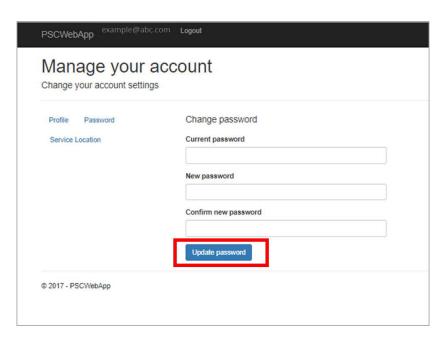

# 3.5 Update PSC Profile

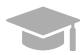

NOTE: Changes to your PSC profile are NOT shared with PRMP.

# **Quick Reference – Update PSC Profile**

#### Table 6: Update PSC Profile

| Step | Task                                                                                                    | Action                                                    | Result                             |  |
|------|----------------------------------------------------------------------------------------------------|-----------------------------------------------------------|------------------------------------|--|
|      | Open a supported internet browser and go to the URL for <b>Puerto Rico's Secure Communications Website</b> ( <a href="https://psc.prmmis.pr.gov">https://psc.prmmis.pr.gov</a> ) and log in. |                                                           |                                    |  |
| 1    | Access Manage Your Account page.                                                                                                    | From the <b>PSC Home Page</b> , click your email address. | Manage Your Account page displays. |  |
| 2    | Access your <b>PSC Profile</b> account settings.                                                                                                    | Click <b>Profile</b> on the left.                         | Profile account settings display.  |  |
| 3    | Complete <b>PSC Profile</b> updates.                                                                                                    | Update details and click <b>Save</b> .                    | Updates are saved.                 |  |

#### **Detailed Steps**

1. From the **PSC Home Page**, click your email address in the upper-right of the page.

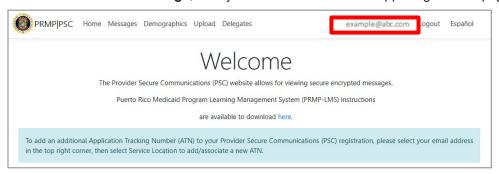

2. If Profile is not already selected, click the Profile option on the left. Your current settings display.

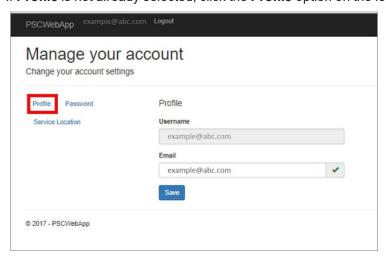

3. Update your details and click **Save**. Updating your email address only impacts your PSC account. Be sure to contact PRMP directly to update your contact details.

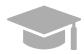

NOTE: Currently, you can only update the email address registered in your profile.

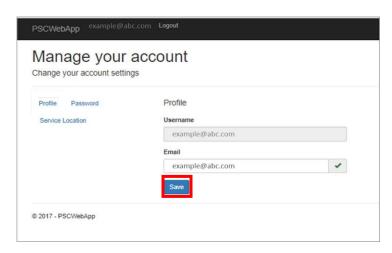

# 3.6 View Secure Messages

PRMP can send secure messages and letters to providers through the PSC. Most notably, your Welcome Letter for your approved Medicaid enrollment application will be your first secure message.

# **Quick Reference – View Secure Messages**

**Table 7: View Secure Messages** 

| Step | Task                                                                                                    | Action                                                                                                    | Result                      |  |  |
|------|----------------------------------------------------------------------------------------------------|----------------------------------------------------------------------------------------------------|-----------------------------|--|--|
|      | Open a supported internet browser and go to the URL for <b>Puerto Rico's Secure Communications Website</b> (https://psc.prmmis.pr.gov) and log in. |                                                                                                    |                             |  |  |
| 1    | Access <b>Messages</b> page.                                                                                                    | Click Messages.                                                                                                    | Messages page displays.     |  |  |
| 2    | View secure communications.                                                                                                    | Click <b>Details</b> to view message.  Note: After selecting a Service Location, the user will be able to determine if they are the Owner or Delegate for that particular Service Location.  Click <b>Back to List</b> when finished viewing. | Message details are viewed. |  |  |
| 3    | Delete secure communications.                                                                                                    | Click <b>Delete</b> .                                                                                                    | Message is deleted.         |  |  |

#### **Detailed Steps**

1. From your PSC Home Page, click Messages at the top of the page.

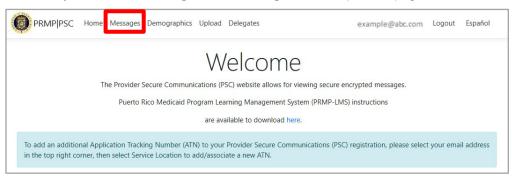

The **Messages** page displays. All secure messages for all added Service Locations display here. Please note that if you have multiple Service Locations associated to your PSC, separate Welcome letters will be generated for each location.

Also, the user can sort on Service Location and will be able to determine if they are the Owner or Delegate for that particular Service Location.

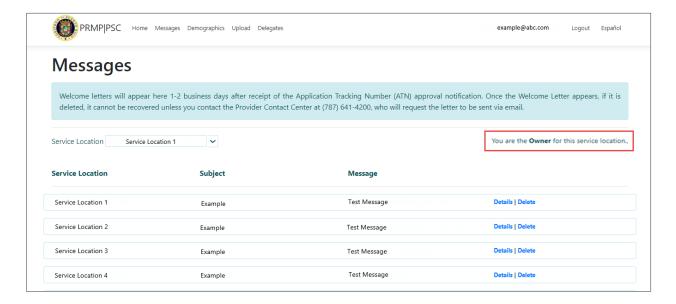

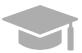

**NOTE**: If you need to see messages for a Service Location that you removed from your PSC account, you can add the Service Location again. You will need the ATN of the enrollment application associated with the Service Location to link the location to your PSC account.

To view a message in its entirety, click **Details** next to the desired message. The message will display in a separate tab.

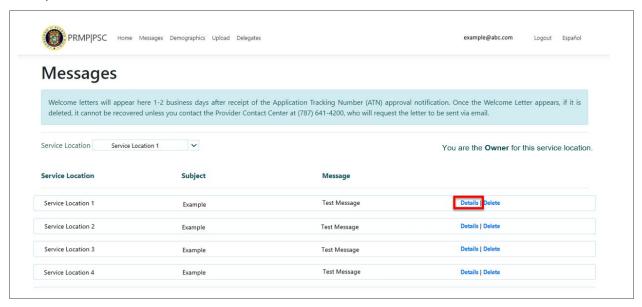

After reading the message details, you may close the tab and return to the screen above.

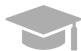

**NOTE**: Letters display in a new window as a PDF document when you click Details.

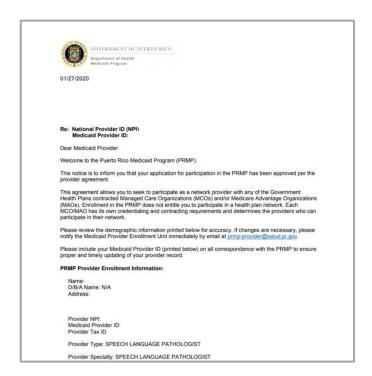

To remove messages, click **Delete** next to the message that you no longer want to view from your Messages page.

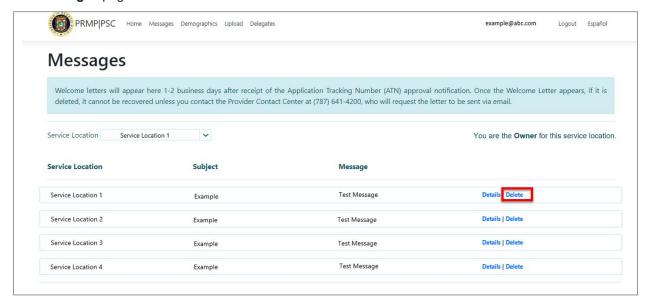

#### 3.7 Link Service Locations in PSC Account

All Service Locations associated with the ATN used for PSC registration will be automatically linked to your account. If the ATN that you used to register had multiple Service Locations associated to it, all locations will be added automatically to your PSC account.

Other Service Locations that are not associated with the registered ATN (such as new locations disclosed in later enrollment applications) must be added individually to your PSC account in order to manage functionality and receive communications related to these additional locations.

Follow these steps to add more Service Locations to your PSC account. Please note that you will need to complete these steps once for each Service Location associated with your Medicaid enrollment.

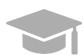

**NOTE**: If you registered for PSC with an ATN from an **Individual Within a Group** provider enrollment, then the Contact Address entered on the enrollment application is used as the Service Location in PSC.

If you later complete an application for enrollment as an **Individual** provider, then the Service Location listed on the Individual application will overwrite the Contact Address from the **Individual Within a Group** application.

#### Quick Reference - Link Service Locations in PSC Account

**Table 8: Link Service Locations in PSC Account** 

| Step | Task                                                        | Action                                                                                                    | Result                                                                                                    |
|------|-------------------------------------------------------------|----------------------------------------------------------------------------------------------------|----------------------------------------------------------------------------------------------------|
|      | supported internet browser a<br>sc.prmmis.pr.gov) and log i | and go to the URL for <b>Puerto Rico's</b> n.                                                                                                    | Secure Communications Website                                                                                                    |
| 1    | Access Manage Your Account page.                            | From the PSC <b>Home Page</b> , click your email address.                                                                                                    | Manage Your Account page displays.                                                                                                    |
| 2    | Access your PSC Service Locations account settings.         | Click <b>Service Location</b> s on the left.                                                                                                    | Service Locations account settings display.                                                                                                    |
| 3    | Manage Service Locations.                                   | Add a Service Location or remove a Service Location.  NOTE: If a user other than the ATN owner attempts to add a new Service Location, a request is sent to the ATN owner for approval. The ATN owner must approve before the Service Location can be added. ONLY an ATN owner can add a Service Location. | Service Location is added. Communications for this Service Location will now be accessible from <b>Messages</b> .  Service Location is now removed. <b>Messages</b> will no longer be accessible for this Service Location. |

#### **Detailed Steps**

1. From the **PSC Home Page**, click your email address in the upper-right of the page.

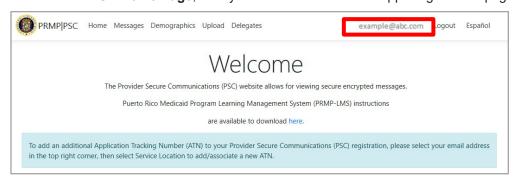

2. **Manage Your Account** page displays. Click **Service Location** on the left. Your **Service Locations** account settings display.

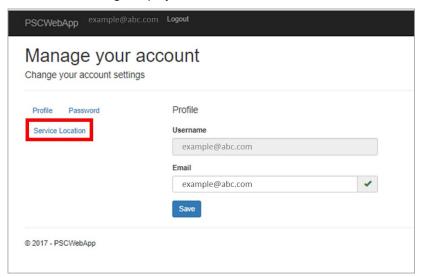

Manage the Service Locations associated to your account.

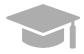

**NOTE**: Adding and removing Service Locations will impact which secure communication messages are accessible.

a. To add a Service Location, complete the fields displayed under Service Locations (ATN, NPI and Tax ID) and click Save. A message will display stating that a request to approve this action has been sent to the ATN owner. The request is sent to the ATN owner via email using the email address entered for PSC registration. Secure communications for the added Service Location will be accessible from Messages once the Service Location is approved.

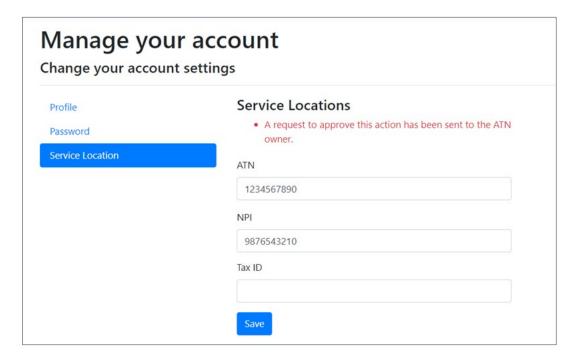

b. To remove a Service Location, click **Delete** next to the desired location. Secure communications for the removed Service Location will no longer be accessible from **Messages**. If you need to access the communications again, you will need to add the Service Location again to your account.

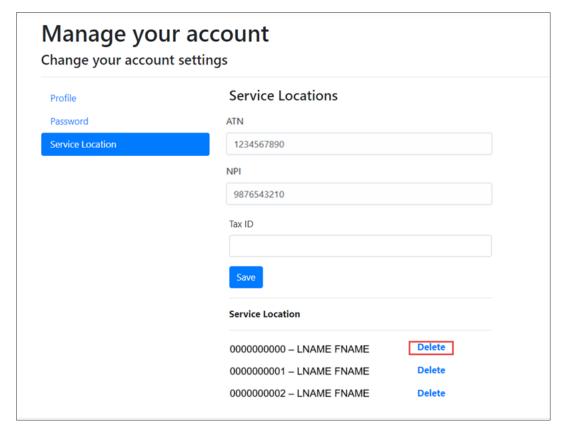

# 3.8 Upload Documentation to PSC

Providers may receive messages through PSC regarding documentation that they must submit or actions that they must take to update current documentation.

Providers can upload and download provider forms through the PSC Website to be processed by PRMP.

#### **Quick Reference – Upload Documentation to PSC**

Table 9: Upload Documentation to PSC

| Step | Task                                                                                                    | Action                                                                                                    | Result                                                        |  |  |
|------|----------------------------------------------------------------------------------------------------|----------------------------------------------------------------------------------------------------|---------------------------------------------------------------|--|--|
|      | Open a supported internet browser and go to the URL for <b>Puerto Rico's Secure Communications Website</b> ( <a href="https://psc.prmmis.pr.gov">https://psc.prmmis.pr.gov</a> ) and log in. |                                                                                                    |                                                               |  |  |
| 1    | Access <b>Upload</b> page.                                                                                                    | From the <b>PSC Home Page</b> , click <b>Upload</b> .                                                                                                    | Upload page displays.                                         |  |  |
| 2    | Upload document to PSC.                                                                                                    | Click Create New.  Note: After selecting a Service Location, the user will be able to determine if they are the Owner or Delegate for that particular Service Location.  Complete all displayed fields, select the file to upload, and click Create. | Document is uploaded and displayed in the <b>Upload</b> page. |  |  |
| 3    | Download personal copy of a document.                                                                                                    | Click <b>Download</b> .                                                                                                    | Document is downloaded.                                       |  |  |

#### **Detailed Steps**

1. From the **PSC Home Page**, click **Upload** at the top of the page.

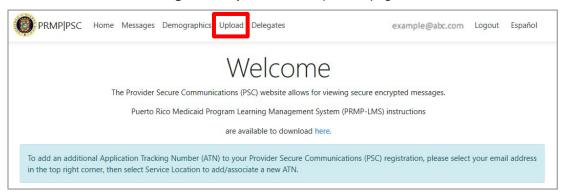

The **Upload** page displays. All provider forms that had been previously uploaded will display in this page. Also, the user can sort on Service Location and will be able to determine if they are the Owner or Delegate for that particular Service Location.

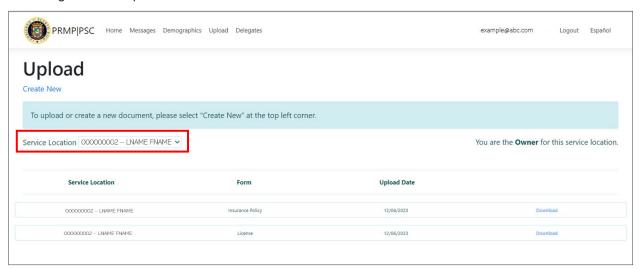

2. To upload a new document to PSC, click Create New.

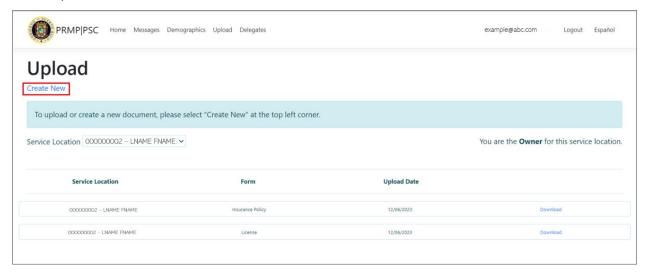

The **Create Upload** page displays. Select Service Location from the drop-down list and the desired file for upload.

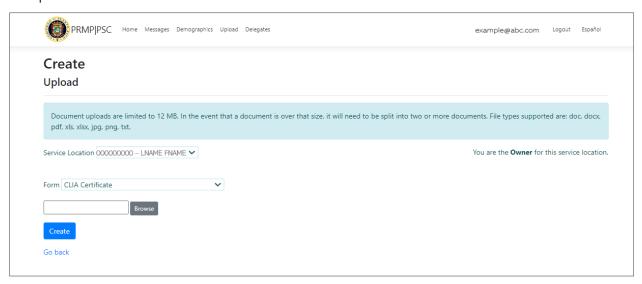

Available form types for uploads in PSC include:

- · Change of Address
- PRDoH Controlled Substance Certificate (ASSMCA)
- CLIA Certificate
- DEA Certificate
- Negative Certificate of Penal Record
- Insurance Policy
- License
- Surety Bond
- Specialty Certificate
- Other
- Change of Ownership <100%</li>
- Change of Managing Employee
- PR Controlled Substance Dispensing Certificate
- Provider Agreement (Amended 2023)

Once all fields are completed and the file is chosen, click Create to upload the selected file.

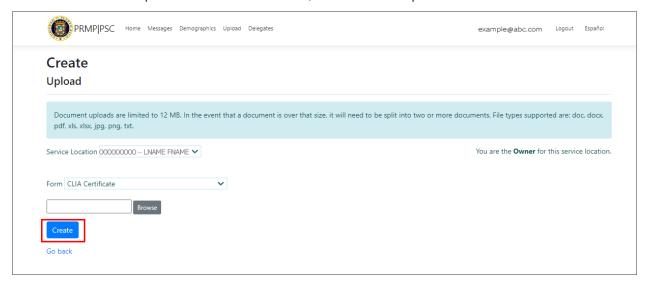

The uploaded document is now displayed on the **Upload** page, showing the Service Location, form type, and upload date of the form.

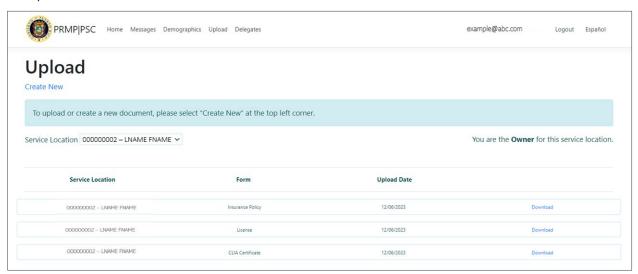

3. To download a personal copy of an uploaded form, click **Download** next to the desired form.

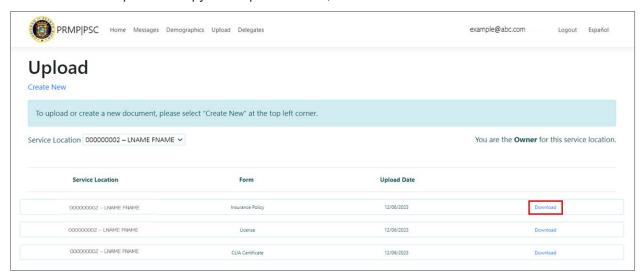

# 3.9 Update PSC Demographic Data

Providers, in addition to updating information in their PSC account, can update demographic data associated to their Service Locations through the PSC Demographics option.

# Quick Reference - Update PSC Demographic Data

Table 10: Update PSC Demographic Data

| Step                                                                                                    | Task                                       | Action                                                                                                    | Result                                                   |
|----------------------------------------------------------------------------------------------------|--------------------------------------------|----------------------------------------------------------------------------------------------------|----------------------------------------------------------|
| Open a supported internet browser and go to the URL for <b>Puerto Rico's Secure Communications Website</b> ( <a href="https://psc.prmmis.pr.gov">https://psc.prmmis.pr.gov</a> ) and log in. |                                            |                                                                                                    |                                                          |
| 1                                                                                                    | Access <b>Demographics</b> page.           | From the PSC Home Page, click Demographics.                                                                                                    | <b>Demographics</b> page displays.                       |
| 2                                                                                                    | View Demographic data by Service Location. | Click Service Location drop-down.  NOTE: After selecting a Service Location, the user will be able to determine if they are the Owner or Delegate for that particular Service Location.  Select the desired location. | Demographic data displays for selected Service Location. |
| 3                                                                                                    | Edit Demographic data.                     | Click Edit. Update the desired fields, check the "I have verified above information is accurate" box, and click Save.                                                                                                 | Demographic data is edited.                              |

#### **Detailed Steps**

1. From the **PSC Home Page**, click **Demographics** at the top of the page.

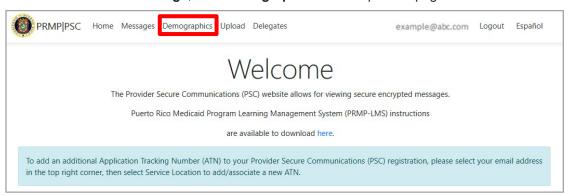

#### The **Demographics** page displays.

Here you will see all addresses associated with your added Service Locations, along with phone number, phone type and phone extension.

Types of addresses that may be displayed here include Home or Corporate office address, Mail To/Correspondence address, and Pay To address. These are taken from the Service Location(s) disclosed in the enrollment application previously submitted through the PEP and from any additional Service Locations that have been added through the **PSC Account Management** feature.

2. To only view addresses associated to a specific Service Location, click the **Service Location** drop-down list in the upper-left corner of the page and select the desired location. Also, the user can sort on Service Location and will be able to determine if they are the Owner or Delegate for that particular Service Location.

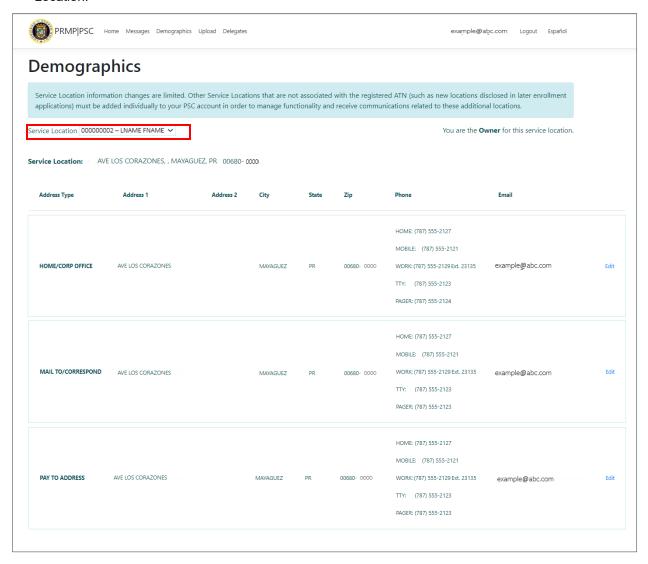

3. To edit information related to a service location, click the Edit button next to the desired address.

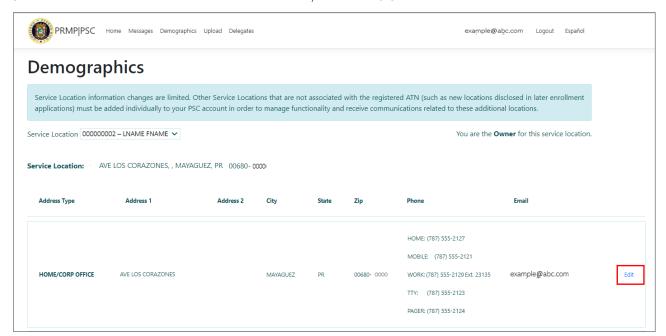

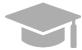

**NOTE**: You <u>cannot</u> add or delete the addresses in the **Demographics** page; you may only edit the available addresses. See the <u>Link Service Locations section</u> of this guide for more details about adding or deleting a Service Location in your account.

The **Edit Demographics** page displays. Edit any of the available fields.

Note that here you can also edit or remove a phone number and/or email address associated with that location address. To remove a phone number, simply delete the phone number, select the verify checkbox and select Save. There is no blank phone type, therefore when deleting a phone number, phone type can be ignored.

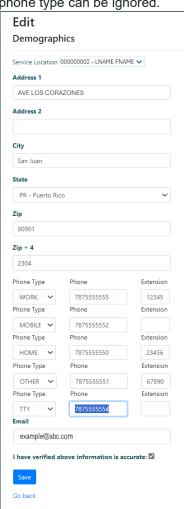

Also, to have the ability to delete a phone number in PSC, there must be at least 2 phone numbers per address type. If only one phone number is available for an address type and a user attempts to delete that phone number, an error will display.

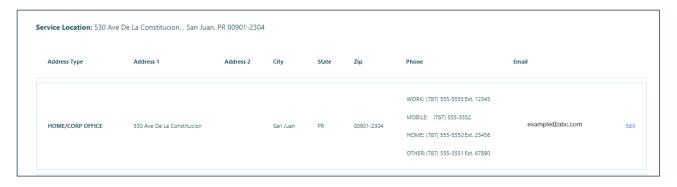

Please note, a user cannot add a phone number in PSC. To add a phone number, an add request will need to be submitted to change a provider record.

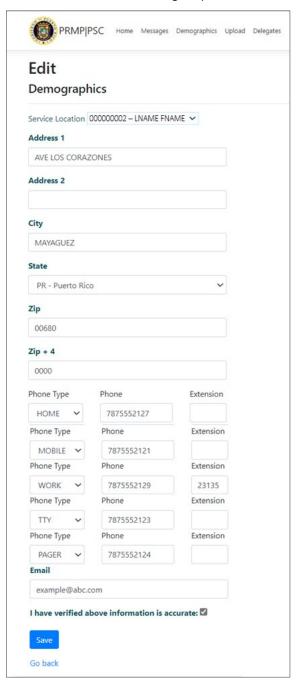

Once you complete your desired edits, check the box next to "I have verified above information is accurate" and click Save.

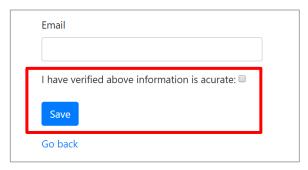

NOTE: To go back to the Demographics list without saving any changes, click Go Back.

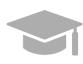

| Email                                         |  |
|-----------------------------------------------|--|
| I have verified above information is acurate: |  |
| Save                                          |  |
| Go back                                       |  |

## 3.10 Assign Delegates in PSC

As a provider, you can assign delegates in the PSC Website to do tasks on your behalf. This includes viewing secure messages and editing demographic information on your behalf through PSC, as long as permissions have been set.

This is commonly done by provider office managers to delegate PSC tasks to office administrators.

All added delegates will need to have permissions set to be able to view and/or edit information for each Service Location.

## Quick Reference – Assign Delegates in PSC

Table 11: Assign Delegates in PSC

| Step | Task                                                                                                    | Action                                                                                                    | Result                                                                                                    |
|------|----------------------------------------------------------------------------------------------------|----------------------------------------------------------------------------------------------------|----------------------------------------------------------------------------------------------------|
|      | Open a supported internet browser and go to the URL for <b>Puerto Rico's Secure Communications Website</b> ( <a href="https://psc.prmmis.pr.gov">https://psc.prmmis.pr.gov</a> ) and log in. |                                                                                                    |                                                                                                    |
| 1    | Access <b>Delegates</b> page.                                                                                                    | From the PSC Home Page, click Delegates.                                                                                                    | Delegates page displays.                                                                                                    |
| 2    | Add new delegate.                                                                                                    | Click Create New. A static message displays to alert the owner of their responsibilities and what delegation allows. Complete the displayed fields, including what the delegate should or should not have access to by selecting the appropriate checkboxes next to each Service Location Then click Save.            | Delegate is added to <b>Delegates</b> list.  New delegate receives email informing them of delegate assignment and asking them to register in PSC.   |
| 3    | Edit delegate information.                                                                                                    | Click <b>Edit</b> . Update the desired fields and click <b>Save</b> .                                                                                                    | Delegate information is edited.                                                                                                    |
| 4    | Delete delegate.                                                                                                    | Click <b>Delete</b> .  Confirm removal by clicking <b>Yes</b> in confirmation pop-up window.                                                                                                    | Delegate is removed and will no longer have control over any PSC functionalities on provider's behalf.                                               |
| 5    | Update delegate lifetime access                                                                                                    | <ul> <li>a. An ATN owner can limit the length of time a delegate can have PSC access to (one year) without access being renewed.</li> <li>b. PSC will send the ATN owner a renewal notice, 30 days prior to a delegate expiration date.</li> <li>c. PSC gives you the ability to view the delegate status:</li> </ul> | assignation date  ii. End date will be a year from the delegation or delegation renewal  i. PSC displays the delegate status and delegation end date |
|      |                                                                                                    | status.                                                                                                    | ii. Start day will be the delegate's assignation date                                                                                                |

| Step | Task                  | Action                                                  | Result                                                                                        |
|------|-----------------------|---------------------------------------------------------|-----------------------------------------------------------------------------------------------|
| 6    | Renew delegate access | Click <b>Renew</b> next to the desired delegate's name. | Once Renew is selected, the Delegation end date and Remaining days are automatically updated. |

### **Detailed Steps**

1. From the **PSC Home Page**, click **Delegates** at the top of the page.

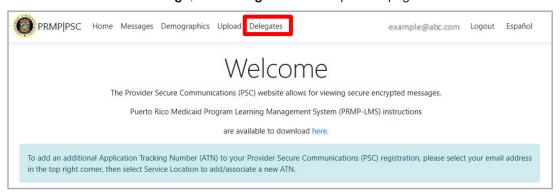

The **Delegates** page displays. Here you will see the list of existing delegates that you have assigned.

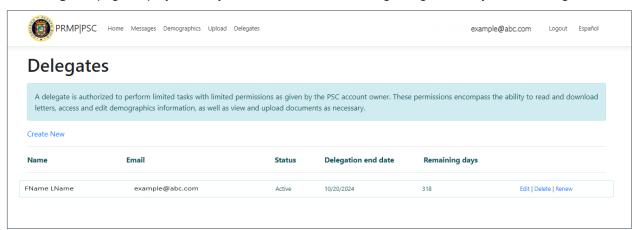

2. To create a new delegate, click Create New.

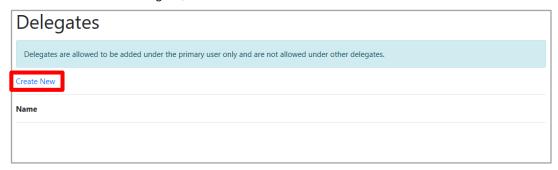

A new page displays. Complete the displayed fields for your desired delegate and click Create.

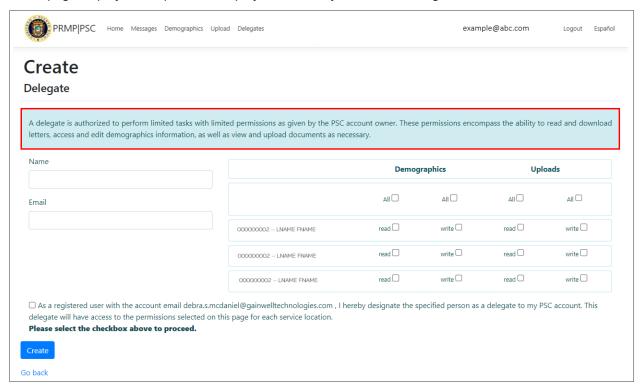

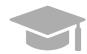

**NOTE**: To select the permissions the delegate is given:

- 1. Select one or more service locations for each delegate.
- 2.A static message with a checkbox will display, to confirm approval of the delegation.
- 3. The following Demographics selections can be assigned to delegates.
  - a. You can deny a delegate from seeing demographics information.
  - b. You can allow a delegate to only see the demographics information but not edit the information.
  - c. You can allow a delegate to see and update demographics information.
- 4. The following Uploads selections can be assigned to a delegate.
  - a. You can deny a delegate from seeing uploaded documents.
  - b. You can allow a delegate to only see the uploaded documents.
  - c. You can allow a delegate to see and upload documents.

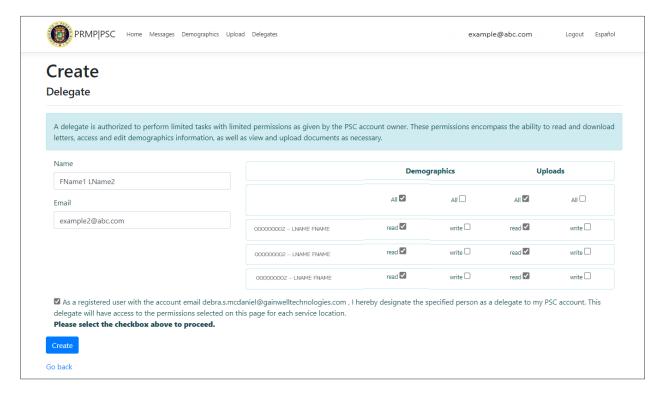

The new delegate now displays in the Delegates page.

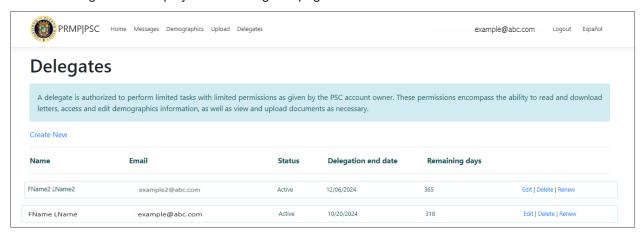

When attempting to add a delegate, if the Create New page displays as below with no service locations shown, this indicates that the ATN owner has no active service locations, therefore a new delegate cannot be added.

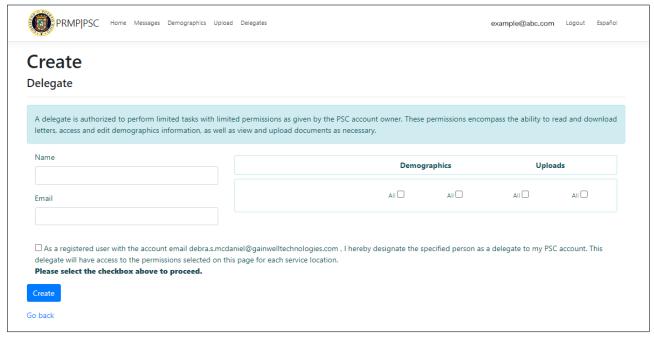

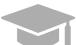

**NOTE**: Once you create the delegate in PSC, the delegate will receive an email informing them of this assignment and asking them to register in PSC.

To edit an assigned delegate's information, click Edit next to the desired delegate's name.

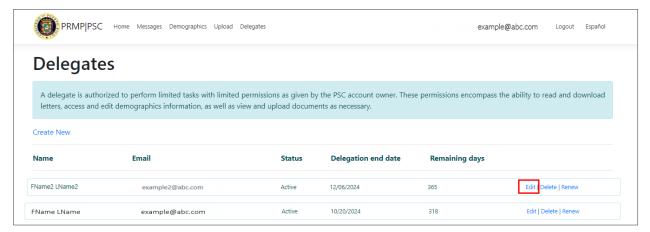

An Edit page displays, showing the delegate's current information. You may then edit the delegate's information, including the permissions given and click Save.

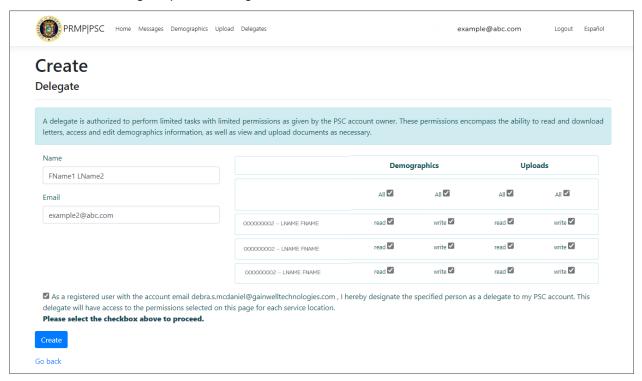

4. To delete an assigned delegate, click Delete next to the desired delegate's name.

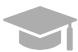

**NOTE**: The delegate will be deleted immediately. If, at a future date, you would like them to carry out PSC tasks on your behalf again, you may re-add them to your Delegates list through the Create New option. Please note that if you decide to re-add a delegate, you must complete all the fields in the Create New page with their information again.

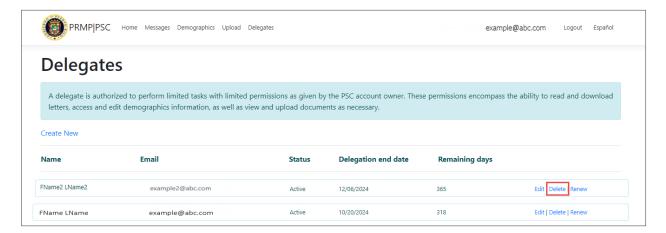

- 5. Lifetime access for delegates can also be updated:
  - a. An ATN owner can limit the length of time a delegate can have PSC access to (one year) without access being renewed.
    - i. Start day will be the delegate's assignation date

- ii. End date will be a year from the delegation or delegation renewal
- b. PSC will send the ATN owner a renewal notice, 30 days prior to a delegate expiration date.
- c. PSC gives you the ability to view the delegate status:
  - i. PSC displays the delegate status and delegation end date
  - ii. Start day will be the delegate's assignation date

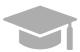

**NOTE**: This functionality allows you to change, remove and/or modify a delegate or delegate data.

6. To renew a delegate's access, click **Renew** next to the desired delegate's name.

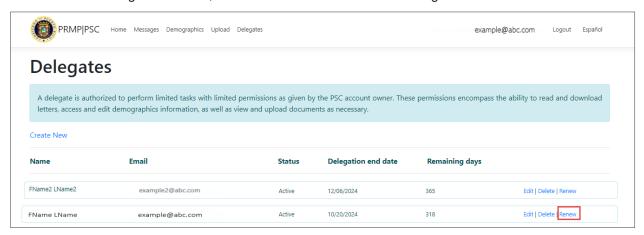

Once Renew is selected, the Delegation end date and Remaining days are automatically updated.

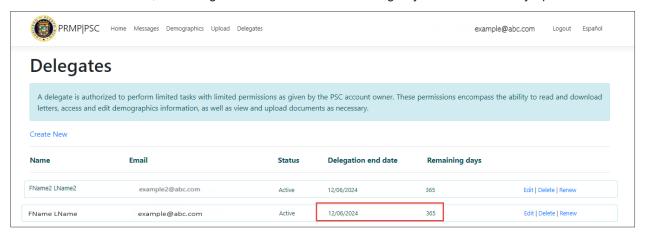

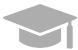

**NOTE**: An ATN owner may renew a delegate at any time. For example, if they would like for all of their delegates to expire and be renewed at the same time, they may click Renew for all of the delegates.

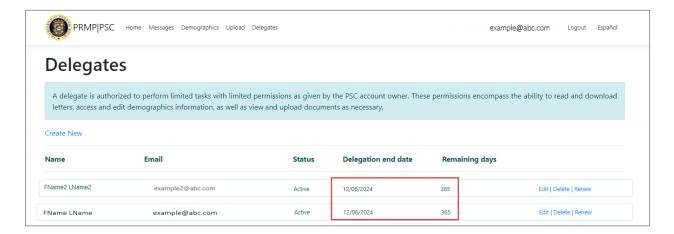

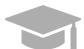

NOTE: To go back to the Delegates list without saving any changes, click Go Back.

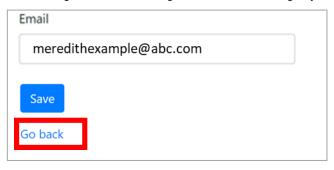

# 4 Delegate

### 4.1 Register for PSC as a Delegate

When accessing the Provider Secure Communications (PSC) Website for the first time as a delegate, you must first register to create a new account once you have received an email informing you of your delegate assignment. This allows you to create credentials that you will use to log into PSC in the future.

### Quick Reference - Register for PSC

Table 12: Register for PSC

| Step       | Task                                                                                                    | Action                                                                                                    | Result                                      |
|------------|----------------------------------------------------------------------------------------------------|----------------------------------------------------------------------------------------------------|---------------------------------------------|
| to registe | When an ATN owner assigns you as a delegate, you will receive an email informing you that will also include a link to register. You may open a supported internet browser and go to the URL for <b>Puerto Rico's Secure</b> Communications Website (https://psc.prmmis.pr.gov). |                                                                                                    |                                             |
| 1          | Start PSC registration.                                                                                                    | Click Register.                                                                                                    | Register page displays.                     |
| 2          | Complete PSC registration.                                                                                                    | Complete <b>Registration</b> page. <b>NOTE</b> : You must use the email address to which you received the registration email. If a different email address is applied, then you will receive an error message. | Required registration fields are completed. |
| 3          | Submit PSC registration.                                                                                                    | Click Register.                                                                                                    | Registration confirmation email is sent.    |
| 4          | Verify registration.                                                                                                    | Access your email and follow the steps in the registration notification.                                                                                                    | PSC registration is complete.               |

#### **Detailed Steps**

Click on the link of the email that you received informing you of your delegation assignment. This will take you directly to the PSC registration as a delegate. You should be using a supported internet browser from the list below. You may also register by going to the URL for **Puerto Rico's Secure Communications Website**: https://psc.prmmis.pr.gov

Supported internet browsers include:

- Microsoft Internet Explorer (version 7.0 and later)
- Google Chrome (version 70.0.3538 and later)
- Microsoft Edge (version 41.16299.15 and later)
- Mozilla Firefox (version 2.0 and later)

1. To open the **PSC Registration** page using the URL, click **Register** in the upper-right corner of the page.

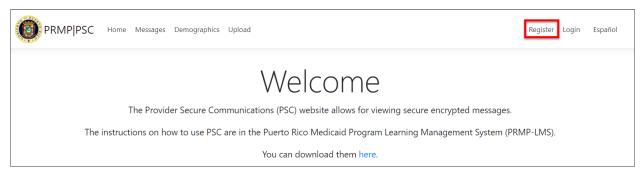

The **Registration** page displays. Complete the required fields under the Delegates Tab.

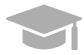

**NOTE**: You will only need to register for the PSC once. If you currently have a PSC account with the same email address, you do not need to register a new account: simply log in to your current account. To register for the first time, you must use the email address to which you received the registration email and create a valid password. As a delegate, the information to which you have access has been predetermined by the ATN owner. The subject line for the email states the following: You have been assigned as delegate in the PSC website - Ha sido asignado como delegado en el sitio web de PSC.

- a. Enter the email address to which you received the registration notification. If your registered MAIL TO/CORRESPOND email address has been updated, you must use that email for the PSC registration process.
- b. Enter the password fields and confirm that you are not a robot.

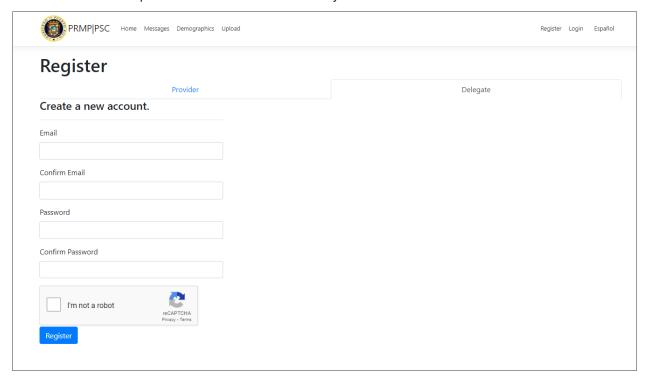

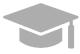

NOTE: Please make sure that you are registering under the Delegate tab.

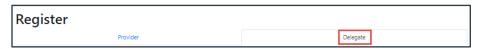

The **Delegate** tab is for assigned delegates that will carry out PSC tasks on behalf of a provider to register in PSC.

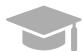

**NOTE** The email ID in PSC **must** be the email address to which the registration email was received. PSC will validate the email address and will display an error message if a different email address is used for registration.

- 2. Click Register to submit the request.
- 3. A new page displays, indicating that the user must confirm the email address to complete the registration.

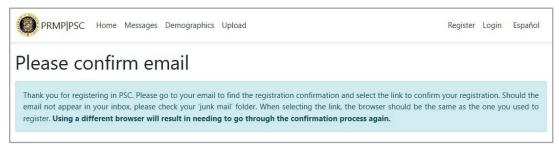

 Access the email used for the PSC registration and follow the steps in the email to confirm email address.

## 4.2 Log in to PSC

# Quick Reference – Log in to PSC

Table 13: Log in to PSC

| Step | Task                                                                                                    | Action                                                                            | Result                                             |  |
|------|----------------------------------------------------------------------------------------------------|-----------------------------------------------------------------------------------|----------------------------------------------------|--|
|      | Open a supported internet browser and go to the URL for <b>Puerto Rico's Secure Communications Website</b> ( <a href="https://psc.prmmis.pr.gov">https://psc.prmmis.pr.gov</a> ). |                                                                                   |                                                    |  |
| 1    | Access <b>Login</b> page.                                                                                                    | Click Login.                                                                      | Login page displays.                               |  |
| 2    | Log in to PSC.                                                                                                    | Enter the email and password submitted during registration. Click <b>Log in</b> . | A verification link is sent to your e-mail address |  |
| 3    | Verify and confirm your log in                                                                                                    | Click the verification link sent to your e-mail address                           | PSC Home Page displays.                            |  |

#### **Detailed Steps**

1. To log into PSC as a returning user, click **Login** at the top of the **PSC Home Page**.

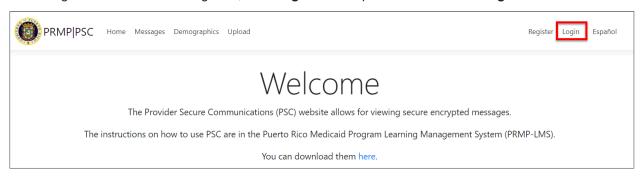

2. The **Log in** page displays. Enter the email and password used for registration and click **Log in**.

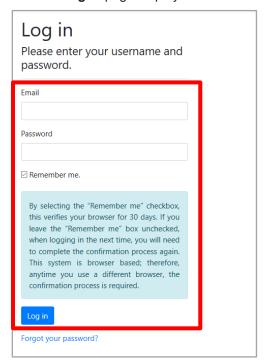

3. A verification link will be sent to the registered e-mail address. Click the link to complete log in.

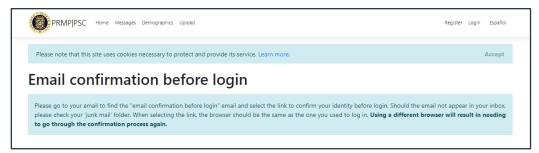

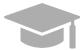

**NOTE**: If you check the **Remember me** box, you will not be asked to use a verification link to log into PSC for the next 30 days. You will only be prompted for the verification link the first time that you log into PSC and after the 30-day period is over.

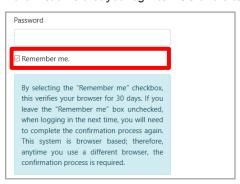

#### Your PSC Home Page displays.

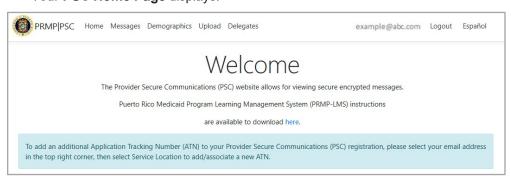

## 4.3 Recover PSC User Account

## **Quick Reference - Recover PSC User Account**

Table 14: Recover PSC User Account

| Step | Task                                                                                                    | Action                                                                                                    | Result                                                           |  |
|------|----------------------------------------------------------------------------------------------------|----------------------------------------------------------------------------------------------------|------------------------------------------------------------------|--|
|      | Open a supported internet browser and go to the URL for <b>Puerto Rico's Secure Communications Website</b> ( <a href="https://psc.prmmis.pr.gov">https://psc.prmmis.pr.gov</a> ) and log in. |                                                                                                    |                                                                  |  |
| 1    | Access <b>Login</b> page.                                                                                                    | Click <b>Login</b> .                                                                                                    | Login page displays.                                             |  |
| 2    | Access Account<br>Recovery.                                                                                                    | Click <b>Account Recovery</b> on the bottom left.                                                                                 | The Account Recovery screen displays.                            |  |
| 3    | Complete PSC Account Recovery page.                                                                                                    | Enter ATN and NPI or Tax ID and the email address to which you originally registered. Confirm you are not a robot and click Send. | The "Please confirm email" page displays.                        |  |
| 4    | Confirm Email                                                                                                    | Click on the email that was sent and confirm email.                                                                               | Provider may now log in to new account after email is confirmed. |  |

### **Detailed Steps**

1. From the **PSC Home Page**, click Login in the upper-right of the page.

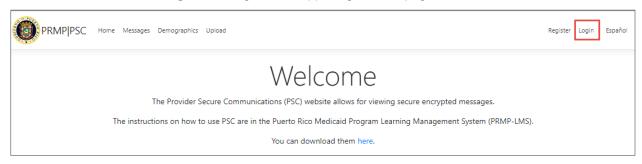

2. From the Login page, click on the Account Recovery link on the bottom left.

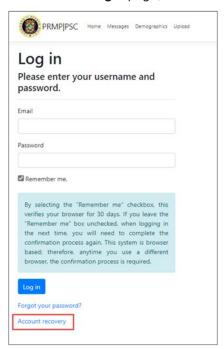

The Account Recovery Screen opens.

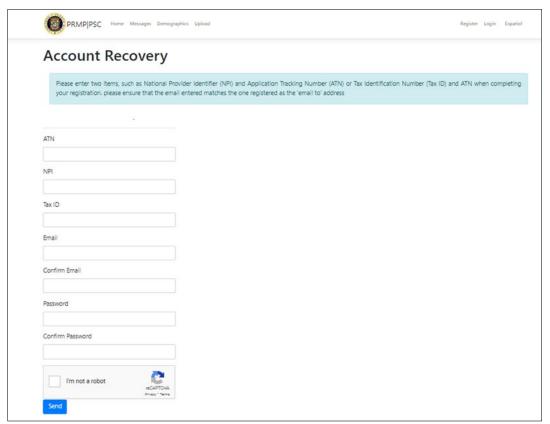

3. Enter the appropriate information – ATN and NPI or Tax ID and the email address to which you received the registration email. Confirm you are not a robot and click the Send button.

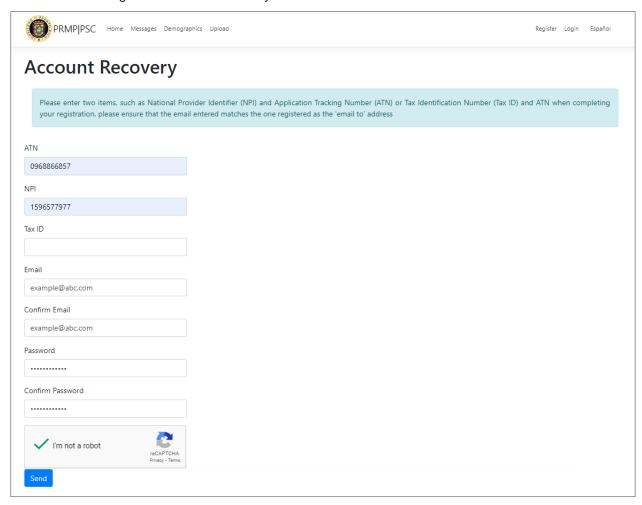

The "Please confirm email" page is displayed.

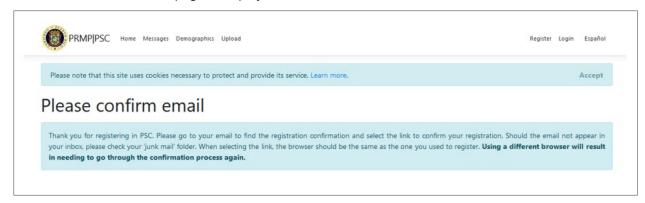

4. You may now log in to new account after email is confirmed.

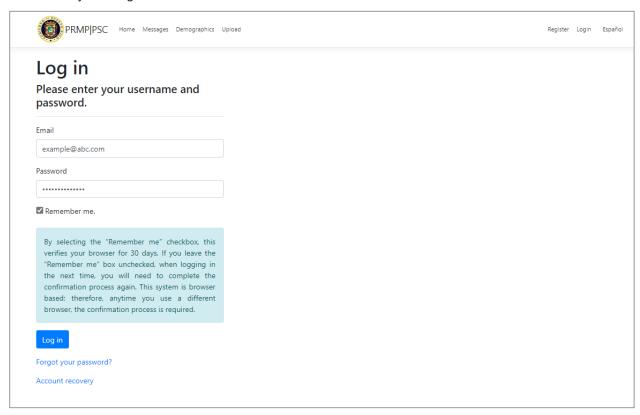

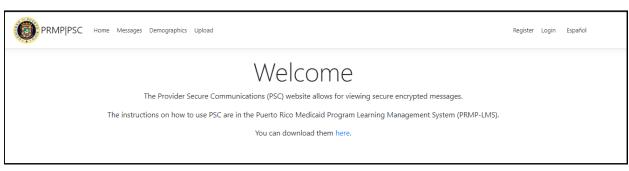

## 4.4 Manage PSC Password

## Quick Reference - Manage PSC Password

Table 15: Manage PSC Password

| Step | Task                                                                                                    | Action                                                    | Result                                    |
|------|----------------------------------------------------------------------------------------------------|-----------------------------------------------------------|-------------------------------------------|
|      | Open a supported internet browser and go to the URL for <b>Puerto Rico's Secure Communications Website</b> ( <a href="https://psc.prmmis.pr.gov">https://psc.prmmis.pr.gov</a> ) and log in. |                                                           |                                           |
| 1    | Access Manage Your Account page.                                                                                                    | From the <b>PSC Home Page</b> , click your email address. | Manage Your Account page displays.        |
| 2    | Access your PSC Change Password account settings.                                                                                                    | Click <b>Password</b> on the left.                        | Change Password account settings display. |
| 3    | Complete PSC profile updates.                                                                                                    | Complete the fields and update password.                  | PSC password is updated.                  |

#### **Detailed Steps**

1. From the PSC Home Page, click your email address in the upper-right of the page.

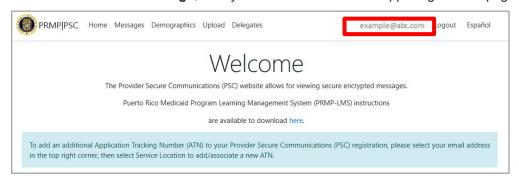

2. Click Password on the left.

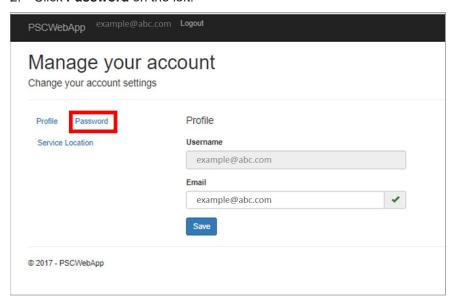

3. The Change Password fields display. Complete the fields and click Update Password.

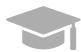

**NOTE**: If you have forgotten your password, use the **Forgot Your Password?** link on the **Login** page.

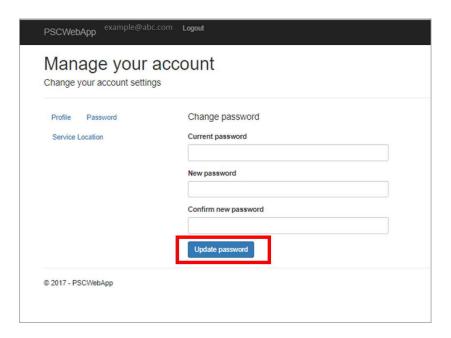

## 4.5 View Secure Messages

PRMP can send secure messages and letters to providers through the PSC. Welcome Letters, Renewal Notifications, and other important notifications are available for a delegate to view for service locations approved by the ATN owner.

### **Quick Reference - View Secure Messages**

Table 16: View Secure Messages

| Step | Task                                                                                                    | Action                                                                                                    | Result                      |  |
|------|----------------------------------------------------------------------------------------------------|----------------------------------------------------------------------------------------------------|-----------------------------|--|
| 1 '  | Open a supported internet browser and go to the URL for <b>Puerto Rico's Secure Communications Website</b> (https://psc.prmmis.pr.gov) and log in. |                                                                                                    |                             |  |
| 1    | Access Messages page.                                                                                                    | Click Messages.                                                                                                    | Messages page displays.     |  |
| 2    | View secure communications.                                                                                                    | Click <b>Details</b> to view message.  NOTE: After selecting a Service Location, the user will be able to determine if they are the Owner or Delegate for that particular Service Location.  Click <b>Back to List</b> when finished viewing. | Message details are viewed. |  |
| 3    | Delete secure communications.                                                                                                    | Click <b>Delete</b> .                                                                                                    | Message is deleted.         |  |

#### **Detailed Steps**

1. From your **PSC Home Page**, click **Messages** at the top of the page.

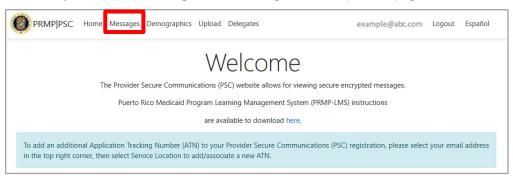

The **Messages** page displays. All secure messages for available Service Locations display here and can be viewed or deleted.

Also, the user can sort on Service Location and will be able to determine if they are the Owner or Delegate for that particular Service Location.

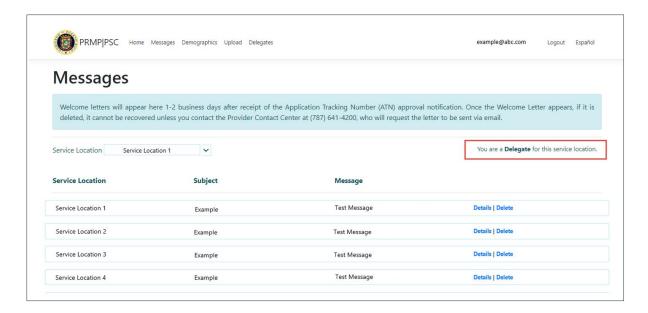

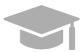

**NOTE**: If you need to see messages for a Service Location that you removed from your PSC account, as a delegate, the ATN owner will need to add the Service Location again as delegates are not allowed to add Service Locations.

2. To view a message in its entirety, click **Details** next to the desired message. The message will display in a separate tab.

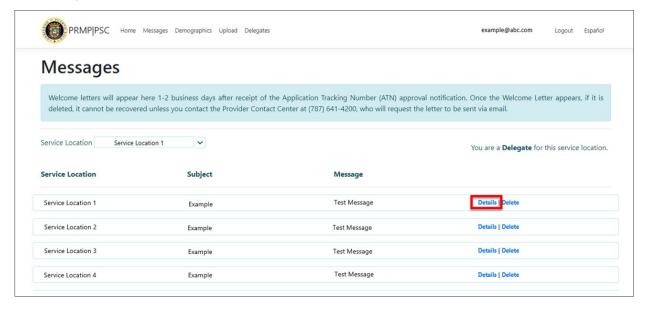

After reading the message details, you may close the tab and return to the screen above.

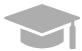

**NOTE**: Letters display in a new window as a PDF document when you click Details.

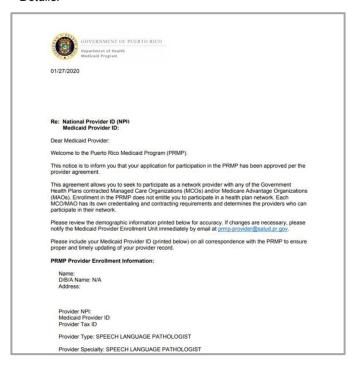

To remove messages, click **Delete** next to the message that you no longer want to view from your **Messages** page.

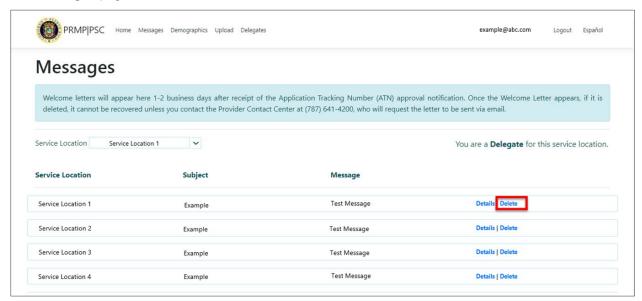

# 4.6 Upload Documentation to PSC

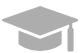

**NOTE**: Delegates are only allowed to perform certain functions depending on what permissions are given by the ATN owner. A delegate may or may not have the capability to view or upload documents.

Providers may receive messages through PSC regarding documentation that they must submit or actions that they must take to update current documentation. Providers can upload and download provider forms through the PSC Website to be processed by PRMP. Delegates may or may not have this capability.

### **Quick Reference – Upload Documentation to PSC**

Table 17: Upload Documentation to PSC

| Step | Task                                                         | Action                                                                                                    | Result                                                   |
|------|--------------------------------------------------------------|----------------------------------------------------------------------------------------------------|----------------------------------------------------------|
|      | supported internet browser a<br>sc.prmmis.pr.gov) and log ir |                                                                                                    | 's Secure Communications Website                         |
| 1    | Access the <b>Upload</b> page.                               | From the <b>PSC Home Page</b> , click the <b>Upload</b> tab.                                                                                                    | Page displays.                                           |
| 2    | View Service Location permissions on pages.                  | After selecting a Service Location, the user will be able to determine what permissions they have for that particular Service Location.                                                                                                    | Service locations will display depending on permissions. |
|      |                                                              | <b>NOTE</b> : A delegate is able to perform tasks to service locations to which they are given permissions.                                                                                                    |                                                          |
| 3    | Upload document to PSC.                                      | Click Create New. Complete all displayed fields, select the file to upload, and click Create.  NOTE: If the delegate attempts to create a new Upload but only has View capability for a certain Service Location, an error message will display. | Document is uploaded and displayed in the Upload page.   |
| 4    | Download a personal copy of a document.                      | Click <b>Download</b> .                                                                                                    | Document is downloaded.                                  |

#### **Detailed Steps**

1. From the **PSC Home Page**, click **Upload** at the top of the page.

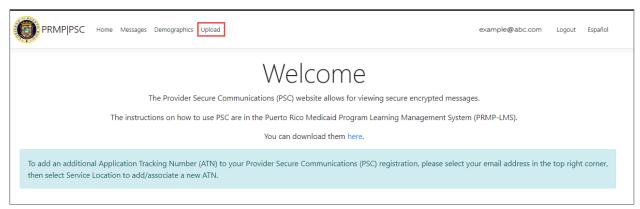

The Upload page displays. The user can sort on Service Location and will be able to determine what permissions they have for a particular Service Location.

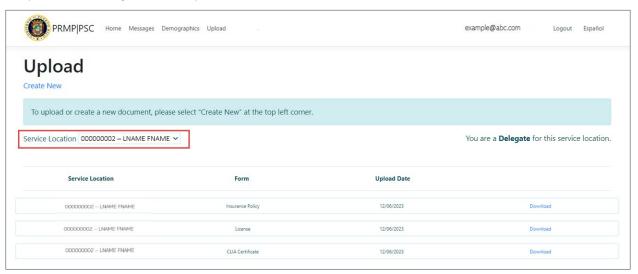

2. To upload a new document to PSC, click Create New.

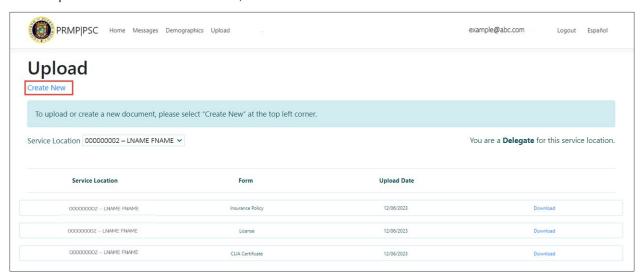

The Create Upload page displays. Complete all displayed fields and select the desired file for upload.

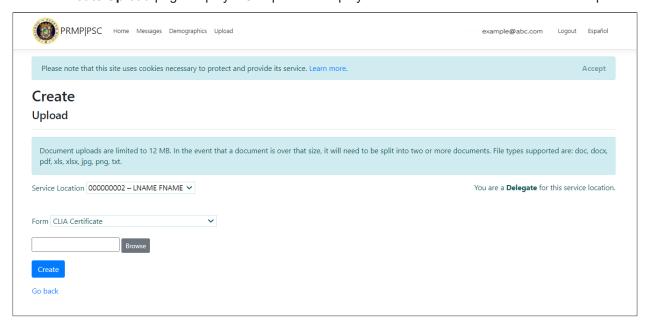

Types of documents listed in PSC:

- Change of Address
- PRDoH Controlled Substance Certificate ASSMCA
- CLIA Certificate
- DEA Certificate
- Negative Certificate of Penal Record
- Insurance Policy
- License

- Surety Bond
- Specialty Certificate
- Other
- 3. Once all fields are completed and the file is chosen, click **Create** to upload the selected file.

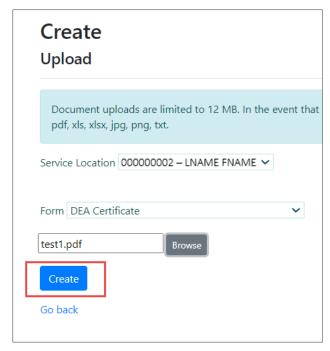

The uploaded document is now displayed in the **Upload** page, showing the Service Location, form type, and upload date of the form.

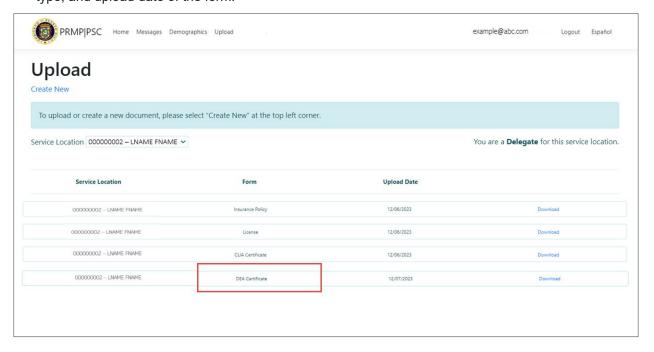

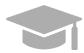

**NOTE**: If the delegate attempts to create a new Upload but only has View capability for a certain Service Location, an error message will display. If the user does not have either capability, the service location will not display in the dropdown list.

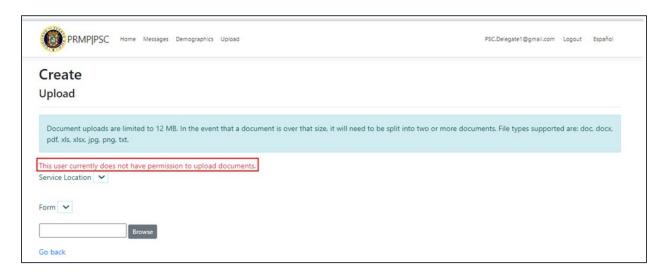

4. To download a personal copy of an uploaded form, click **Download** next to the desired form.

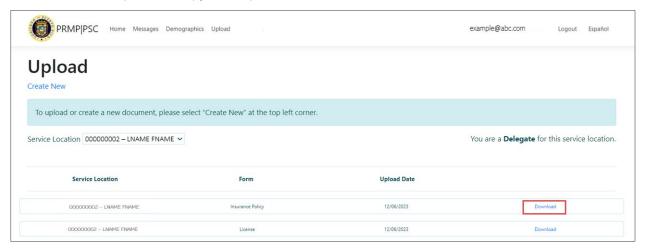

# 4.7 Update PSC Demographic Data

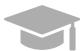

**NOTE**: Delegates are only allowed to perform certain functions depending on what permissions are given by the ATN owner. A delegate may or may not have the capability to view or edit Demographic Data

## Quick Reference - Update PSC Demographic Data

Table 18: Update PSC Demographic Data

| Step | Task                                                                                                    | Action                                                                                                    | Result                                                                                                    |  |
|------|----------------------------------------------------------------------------------------------------|----------------------------------------------------------------------------------------------------|----------------------------------------------------------------------------------------------------|--|
|      | Open a supported internet browser and go to the URL for <b>Puerto Rico's Secure Communications Website</b> (https://psc.prmmis.pr.gov) and log in. |                                                                                                    |                                                                                                    |  |
| 1    | Access <b>Demographics</b> page.                                                                                                    | From the PSC Home Page, click Demographics.                                                                                                    | Demographics page displays.                                                                                                    |  |
| 2    | View Service Location permissions on pages.                                                                                                    | After selecting a Service Location, the user will be able to determine what permissions they have for that particular Service Location.                                                                                                    | Service locations will display depending on permissions.  NOTE: A delegate is able to perform tasks to service locations to which they are given permissions. |  |
| 3    | View Demographic data by Service Location.                                                                                                    | Click <b>Service Location</b> drop-down. Select the desired location.                                                                                                    | Demographic data displays for selected Service Location.                                                                                                    |  |
| 4    | Edit Demographic data.                                                                                                    | Click Edit.  Update the desired fields, check the "I have verified above information is accurate" box, and click Save.  NOTE: If the delegate attempts to create a new Upload but only has View capability for a certain Service Location, an error message will display. | Demographic data is edited.                                                                                                    |  |

#### **Detailed Steps**

1. From the **PSC Home Page**, click **Demographics** at the top of the page.

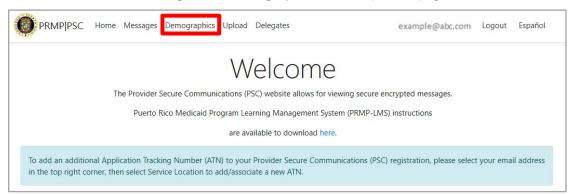

The **Demographics** page displays.

**Depending on permissions given to a delegate**, on this page a delegate will see all addresses associated with added Service Locations, along with phone number, phone type, and phone extension. Types of addresses that may be displayed here include Home or Corporate office address, Mail To/Correspondence address, and Pay To address. These are taken from the Service Location(s) disclosed in the enrollment application the ATN owner previously submitted through the PEP and from any additional Service Locations that have been added through the **PSC Account Management** feature.

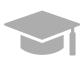

**NOTE**: A delegate does not have permission to add a service location. Only the ATN owner has that capability.

A delegate may or may not have access to more than one Service Location. Service locations will display depending on permissions. To only view addresses associated to a specific Service Location, click the Service Location dropdown list in the upper-left corner of the page and select the desired location.

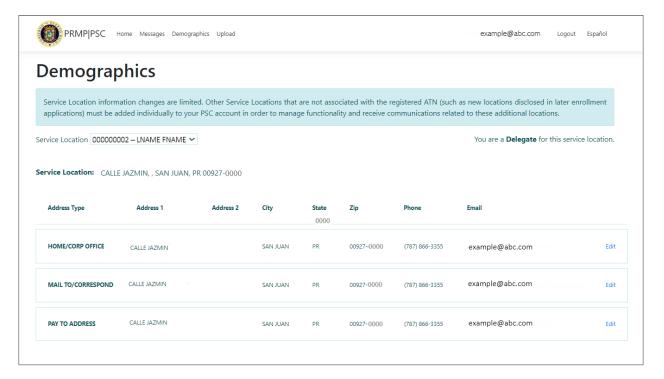

2. To edit information related to a service location, click the Edit button next to the desired address.

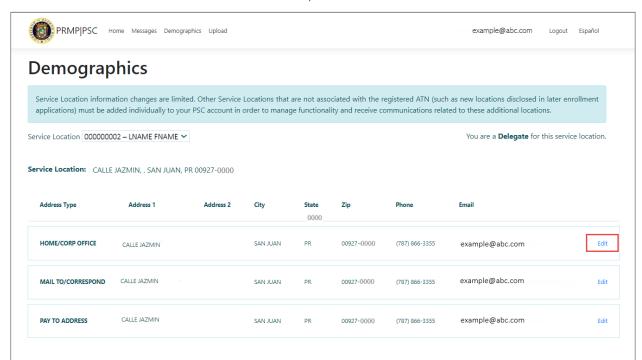

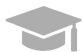

**NOTE**: Even with edit permissions, a delegate <u>cannot</u> add or delete the addresses in the **Demographics** page; you may only edit the available addresses to which you have access. See the <u>Link Service Locations section</u> of this guide for more details about adding or deleting a Service Location in your account.

3. The **Edit Demographics** page displays. A delegate may edit any of the available fields.

With edit permissions, you can edit or remove a phone number and/or email address associated with that location address.

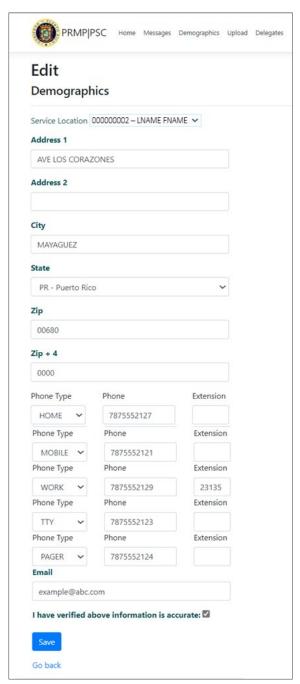

4. Once you have completed your desired edits, check the box next to "I have verified above information is accurate" and click Save.

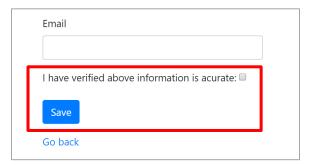

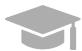

**NOTE**: To go back to the **Demographics** list without saving any changes, click **Go Back**.

| Email                                         |  |
|-----------------------------------------------|--|
| I have verified above information is acurate: |  |
| Save                                          |  |
| Go back                                       |  |

# 4.8 Update PSC Profile

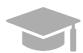

NOTE: Changes to your PSC profile are NOT shared with PRMP.

### **Quick Reference – Update PSC Profile**

Table 19: Update PSC Profile

| Step | Task                                                                                                    | Action                                                    | Result                             |  |
|------|----------------------------------------------------------------------------------------------------|-----------------------------------------------------------|------------------------------------|--|
|      | Open a supported internet browser and go to the URL for <b>Puerto Rico's Secure Communications Website</b> ( <a href="https://psc.prmmis.pr.gov">https://psc.prmmis.pr.gov</a> ) and log in. |                                                           |                                    |  |
| 1    | Access Manage Your Account page.                                                                                                    | From the <b>PSC Home Page</b> , click your email address. | Manage Your Account page displays. |  |
| 2    | Access your <b>PSC Profile</b> account settings.                                                                                                    | Click <b>Profile</b> on the left.                         | Profile account settings display.  |  |
| 3    | Complete <b>PSC Profile</b> updates.                                                                                                    | Update details and click <b>Save</b> .                    | Updates are saved.                 |  |

#### **Detailed Steps**

1. From the **PSC Home Page**, click your email address in the upper-right of the page.

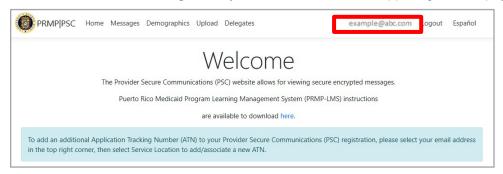

2. If **Profile** is not already selected, click the **Profile** option on the left. Your current settings display.

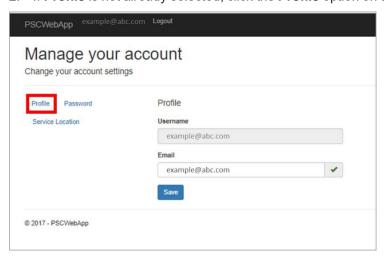

3. Update your details and click **Save**. Updating your email address only impacts your PSC account. Be sure to contact PRMP directly to update your contact details.

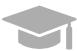

**NOTE**: Currently, you can only update the email address registered in your profile.

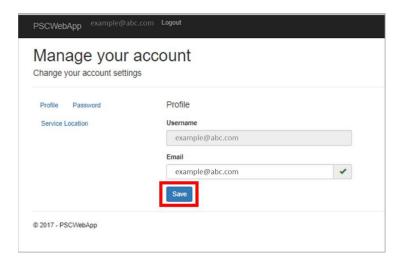

For additional help, please call the Medicaid Provider Services Contact Center at (787) 641-4200.